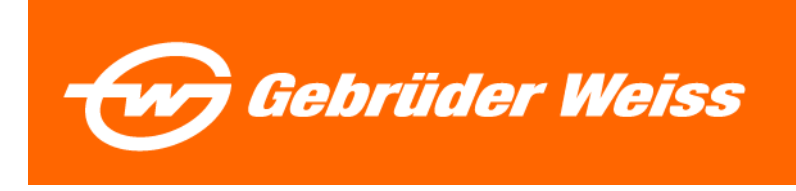

## **TSEapp für HomeOffice und Zugriff von extern**

Mit der TSEapp können Sie über einen Internet Browser - auch von Ihrem privaten Notebook oder PC - auf Ihre gewohnte GW Arbeitsumgebung zugreifen.

## **Installation Citrix Workspace-App:**

Um die volle Funktionalität zu gewährleisten, installieren sie die Citrix Workspace-App. Laden Sie sich dazu die aktuelle Version herunter: [Download-LINK](https://www.citrix.com/de-de/downloads/workspace-app/windows/workspace-app-for-windows-latest.html) *(sollte der Link nicht funktionieren, suchen Sie in Google nach: Citrix Workspace App)*

Installieren Sie die Citrix Workspace-App und klicken am Ende auf "Fertig stellen" (Ein Konto ist nicht verpflichtend). Anschließend muss das Notebook oder der PC neu gestartet werden.

## **Einsteigen in den Virtual Desktop:**

Öffnen Sie einen Internet-Browser und geben Sie [https://tseapp.gw-world.com](https://tseapp.gw-world.com/) ein, um zum Einstiegsportal zu gelangen.

*Hinweis:*

*Stellen Sie sicher, dass immer die neueste Version des Browsers verwendet wird und halten Sie diesen aktuell. Sollte es mit dem aktuellen Browser nicht funktionieren, so versuchen Sie es mit einem anderen Browser (Chrome, Firefox, Opera).*

Falls das nachfolgende Fenster angezeigt wird, wählen Sie "Citrix Workspace-App ermitteln" aus. *Hinweis: Sollten Sie die Citrix Workspace App nicht installiert haben, klicken Sie unterhalb auf "Lightversion verwenden".* 

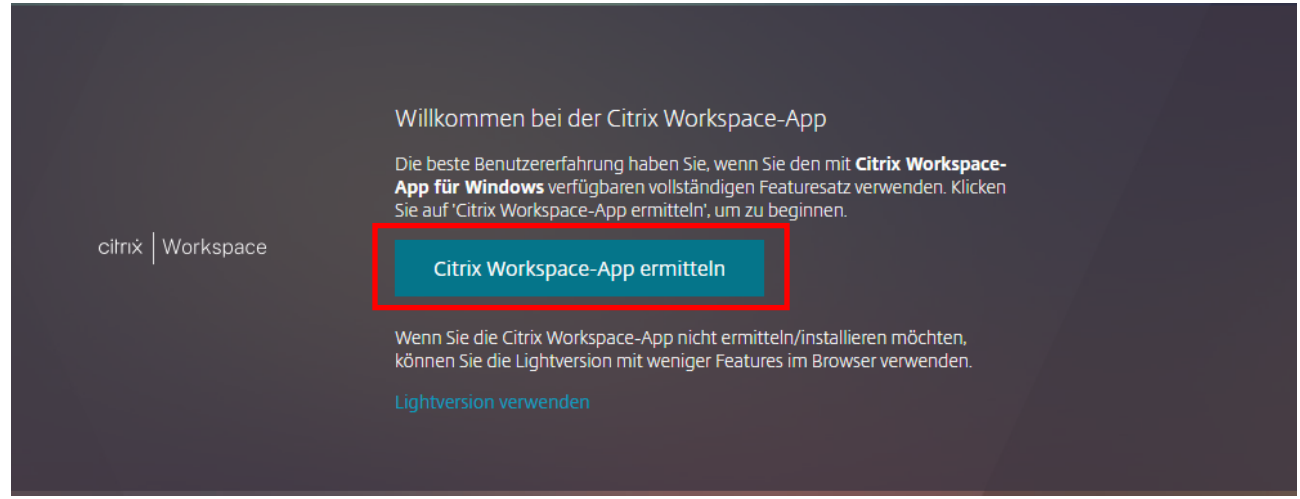

*Je nach Browser kann es vorkommen, dass sich ein Pop-Up Fenster öffnet, welches Sie bestätigen müssen, damit sich die zuvor installierte Citrix Workspace-App öffnet.*

Auf dieser Maske geben Sie ihre Zugangsdaten ein:

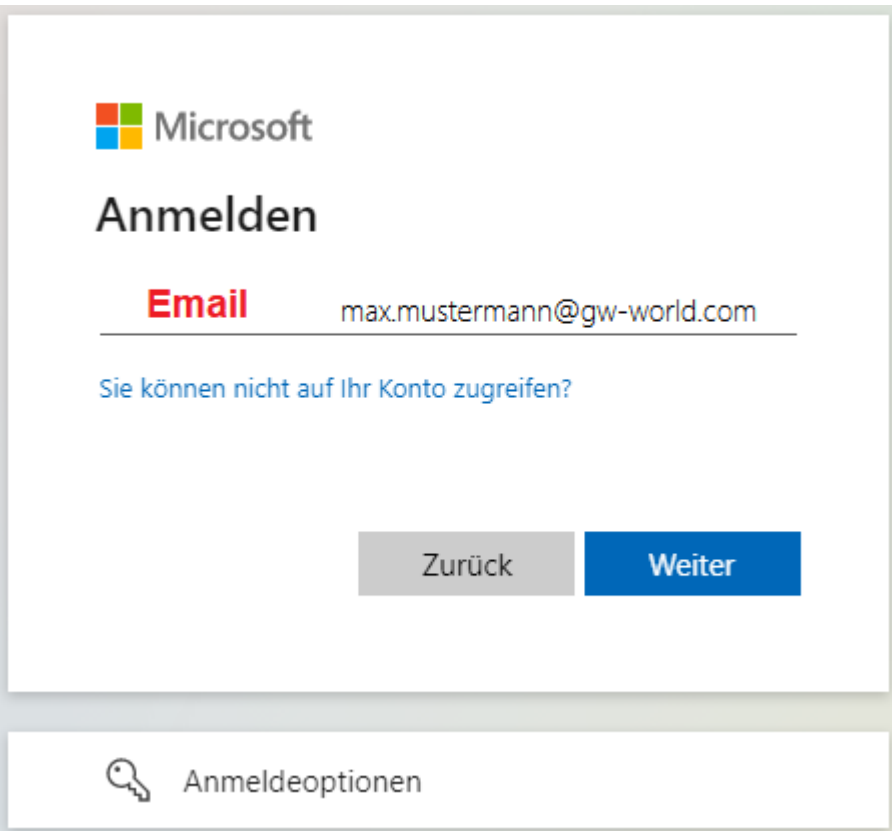

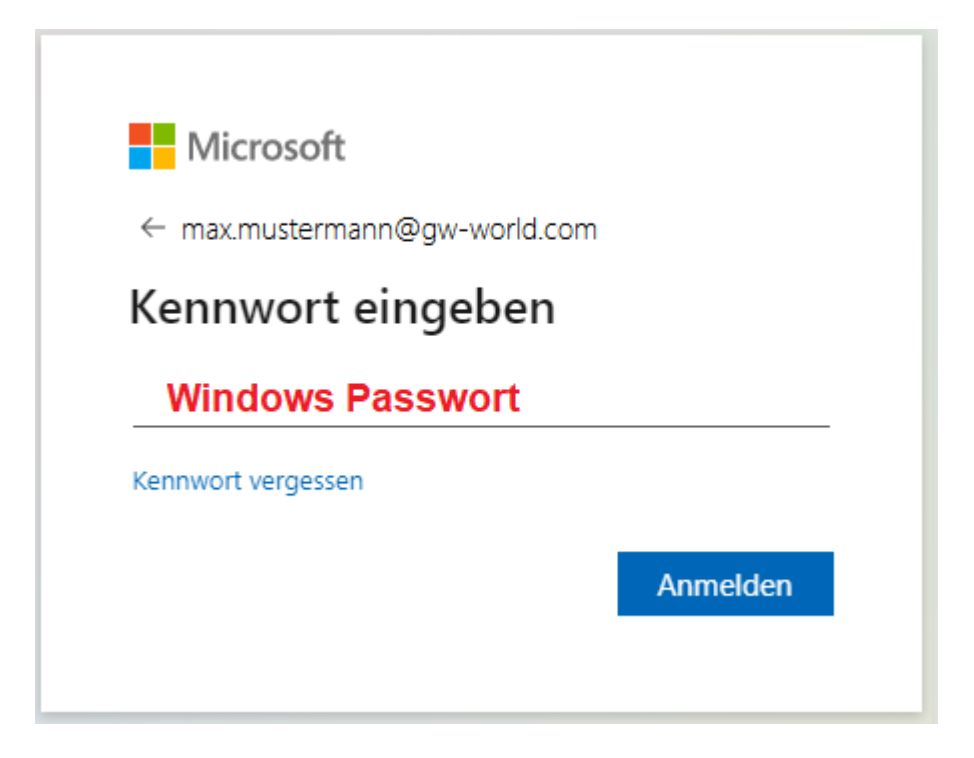

Verantwortlich: CIT Support Service Klassifizierung: public

Im Anschluss an die Eingabe Ihrer Daten, werden Sie aufgefordert sich zu authentifizieren. Folgendes Bild zeigt die Variante via MFA-App.

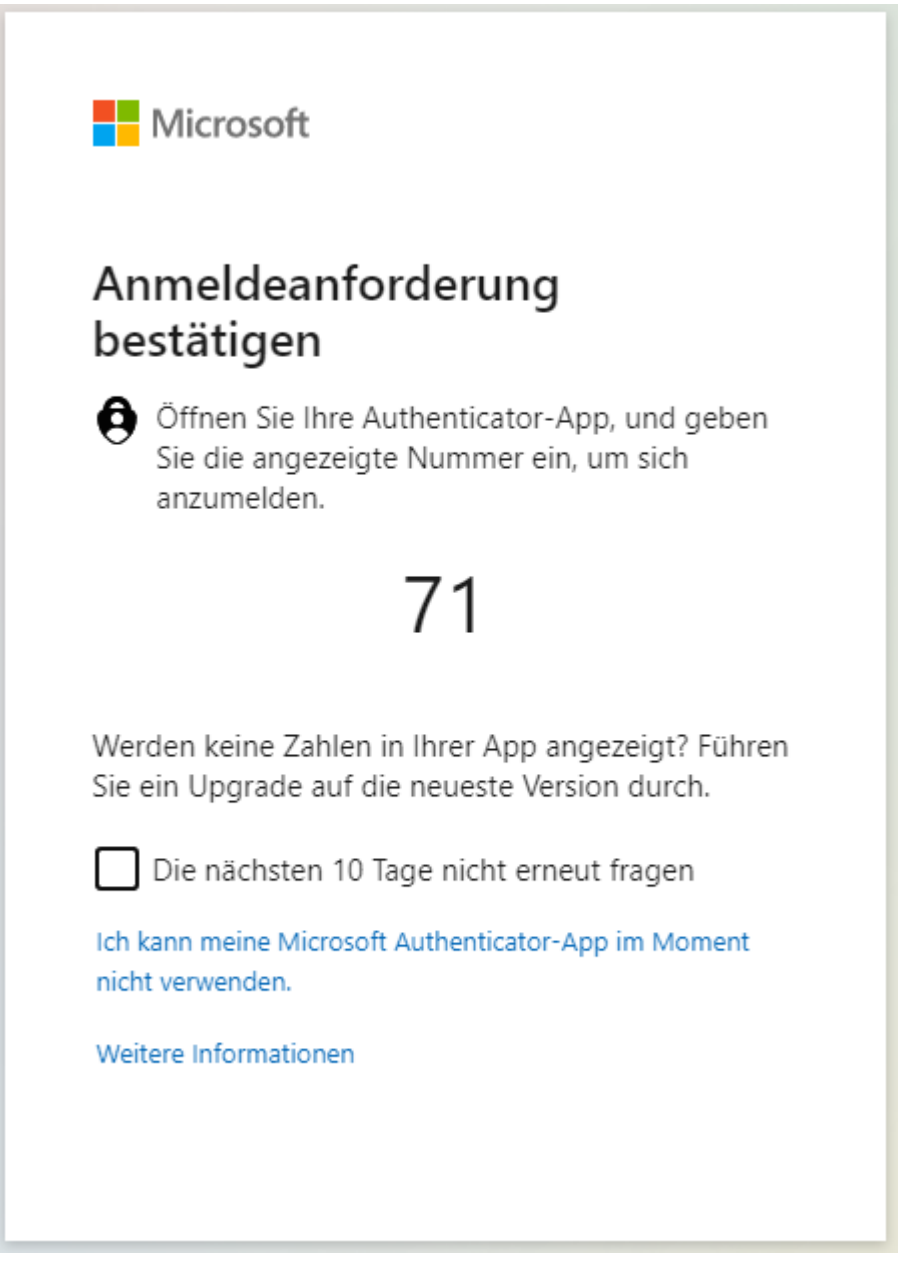

Bei Problemen mit der Authenticator-App, können Sie sich als Alternative auch anrufen lassen. Dazu klicken sie im oberen Bild auf die Meldung "Ich kann meine Microsoft Authentificator-App im Moment nicht verwenden".

Nach erfolgreicher Anmeldung startet nun die Citrix Workspace App, in der Sie einen Virtuellen Desktop oder eine virtuelle Applikation starten können:

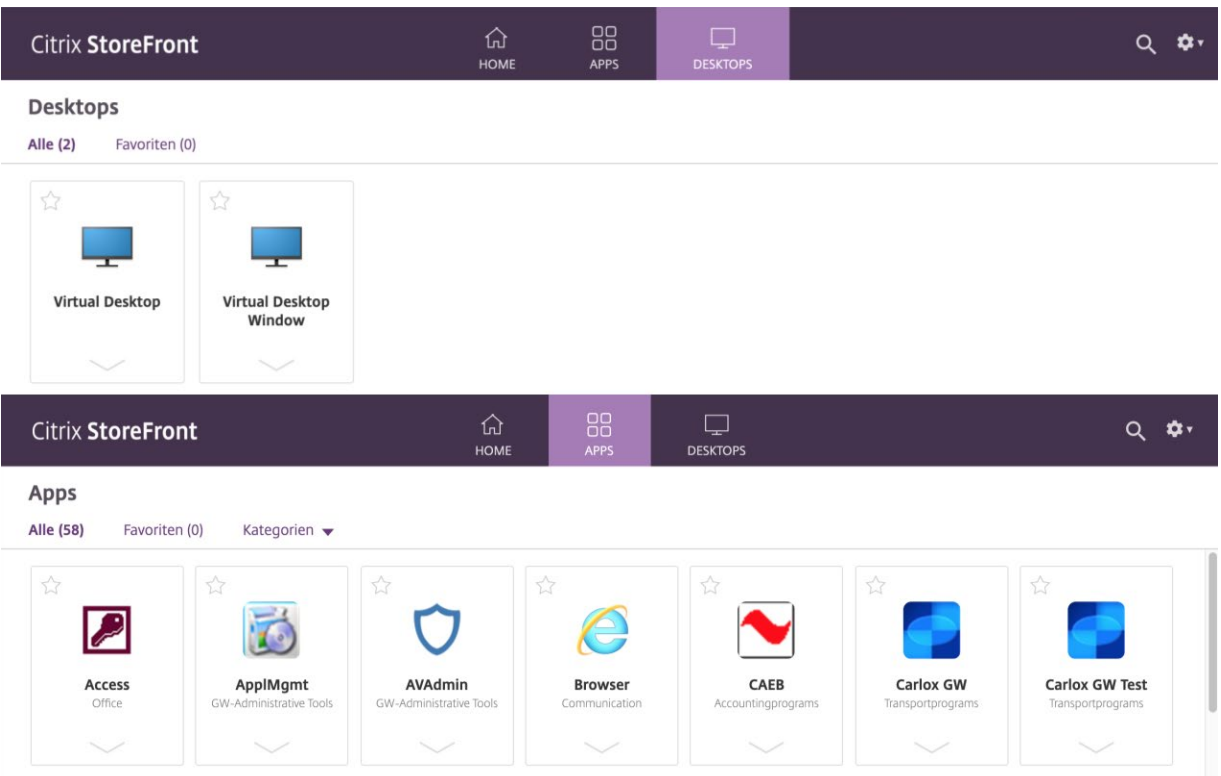